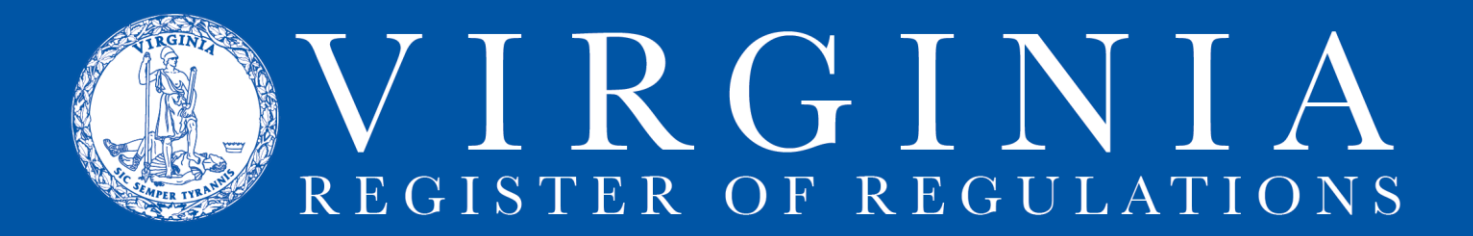

# **Instructions for Setting Internet Explorer Options**

**The Regulation Information System (RIS) requires Internet Explorer (IE).** If your IE has been updated, or in some other manner adjusted per an agency-wide or system-wide "build," certain options may have been changed in a manner so that IE can't communicate with RIS. These instructions will help you to reset those options (or set them initially if you are a new user of RIS) so that you can access RIS and save the changes to the text you have edited in RIS.

Warning: Internet Explorer is the only browser that RIS supports.

All of the settings to be adjusted are accessed through **Tools>Internet options**. In the IE toolbar, click on **Tools** (either place on the IE toolbar). Select **Internet options** (at bottom of the **Tools** menu) to open the **Internet Options dialogue box**.

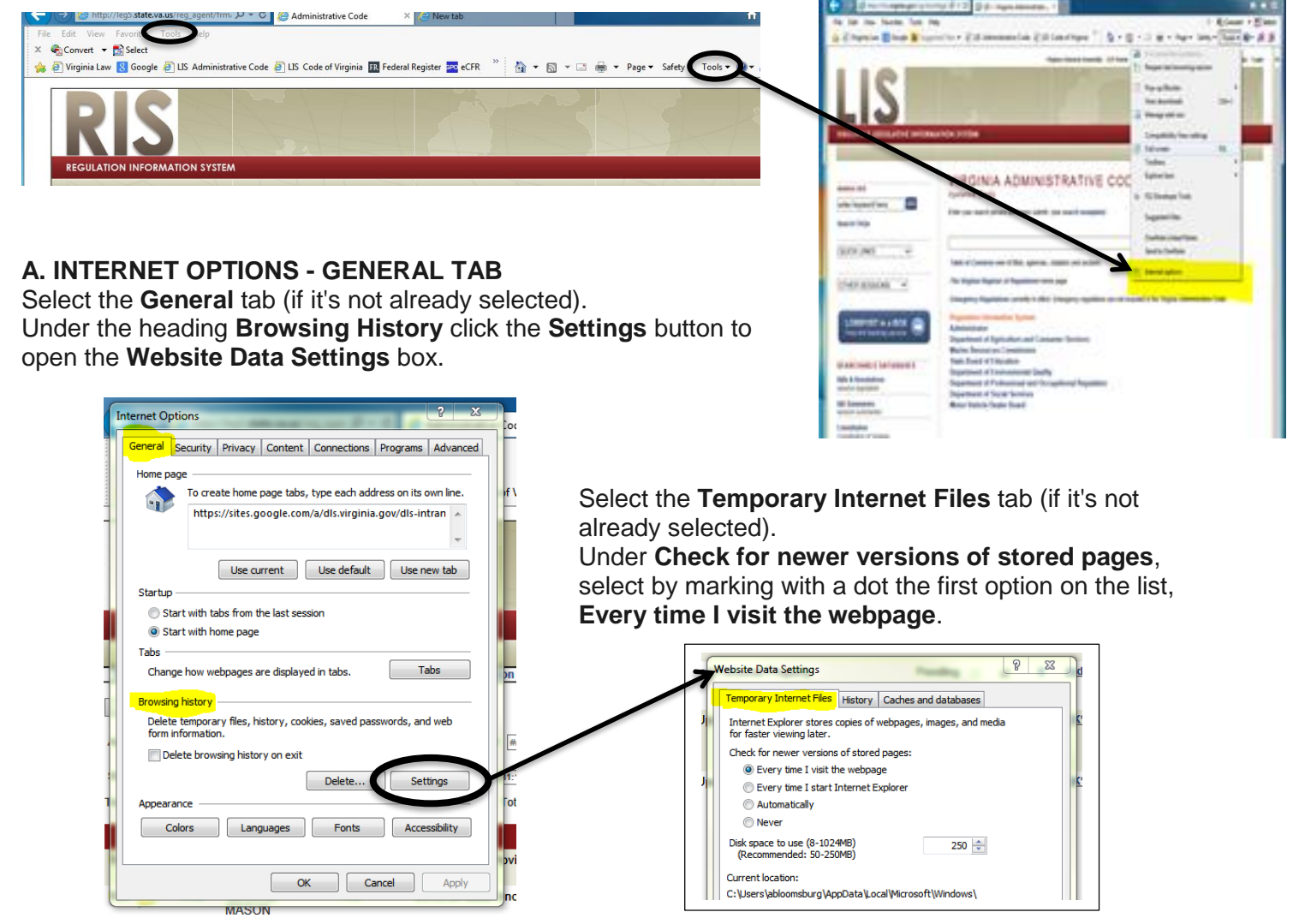

Click **OK** to exit **Website Data Settings** box and return to **Internet Options** box.

#### **B. INTERNET OPTIONS - SECURITY TAB**

Still in the **Internet Options** box, click on the **Security** tab and select the **Trusted sites** (the green checkmark) zone. (If it's not already selected, click on the **Trusted sites** zone to highlight it.)

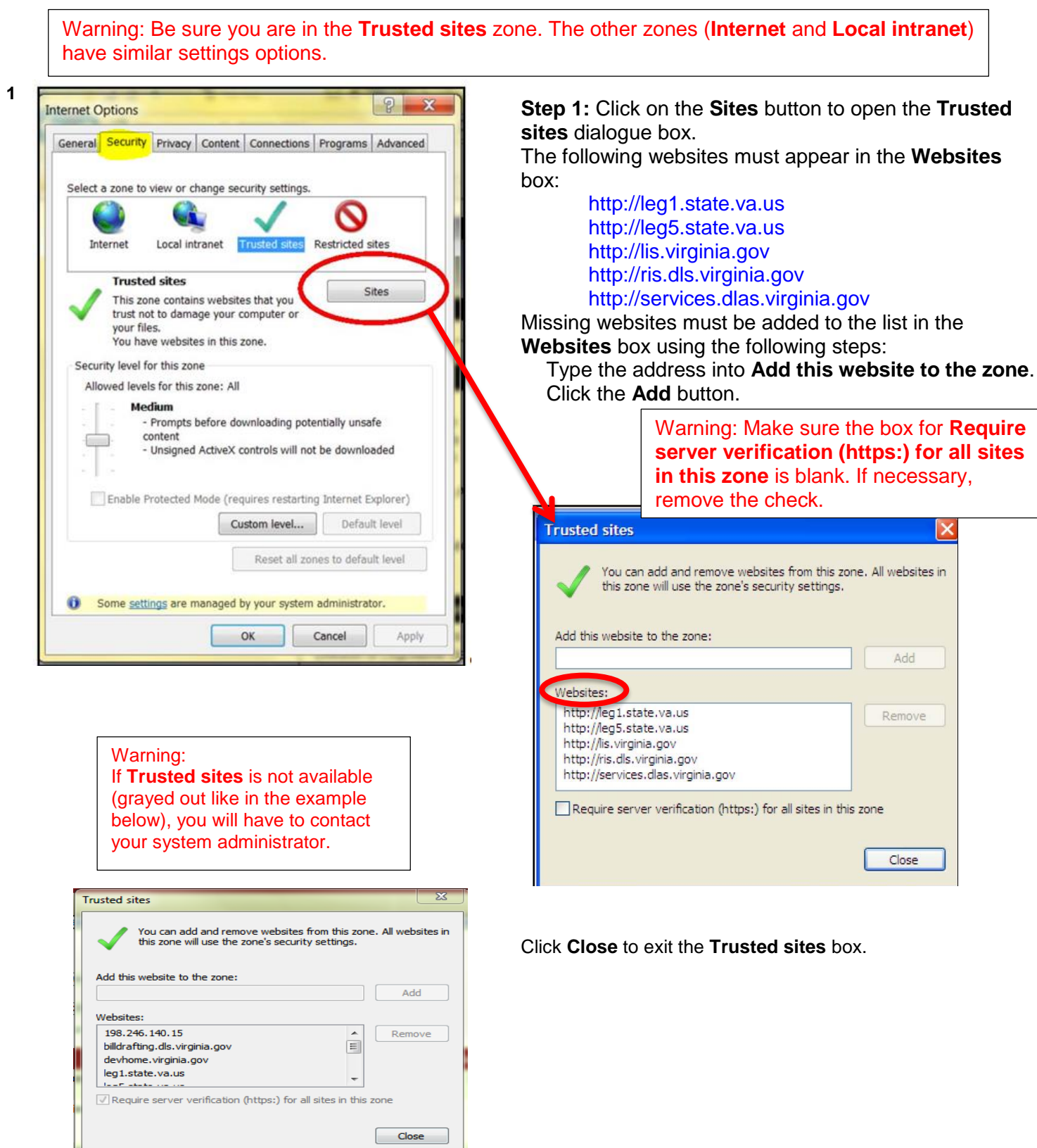

Leave the **Internet Options** box open, **Security** tab activated, **Trusted sites** zone highlighted for Step 2.

## **Step 2:**

Click the **Custom level** button to open the **Security Settings - Trusted Sites Zone** dialogue box.

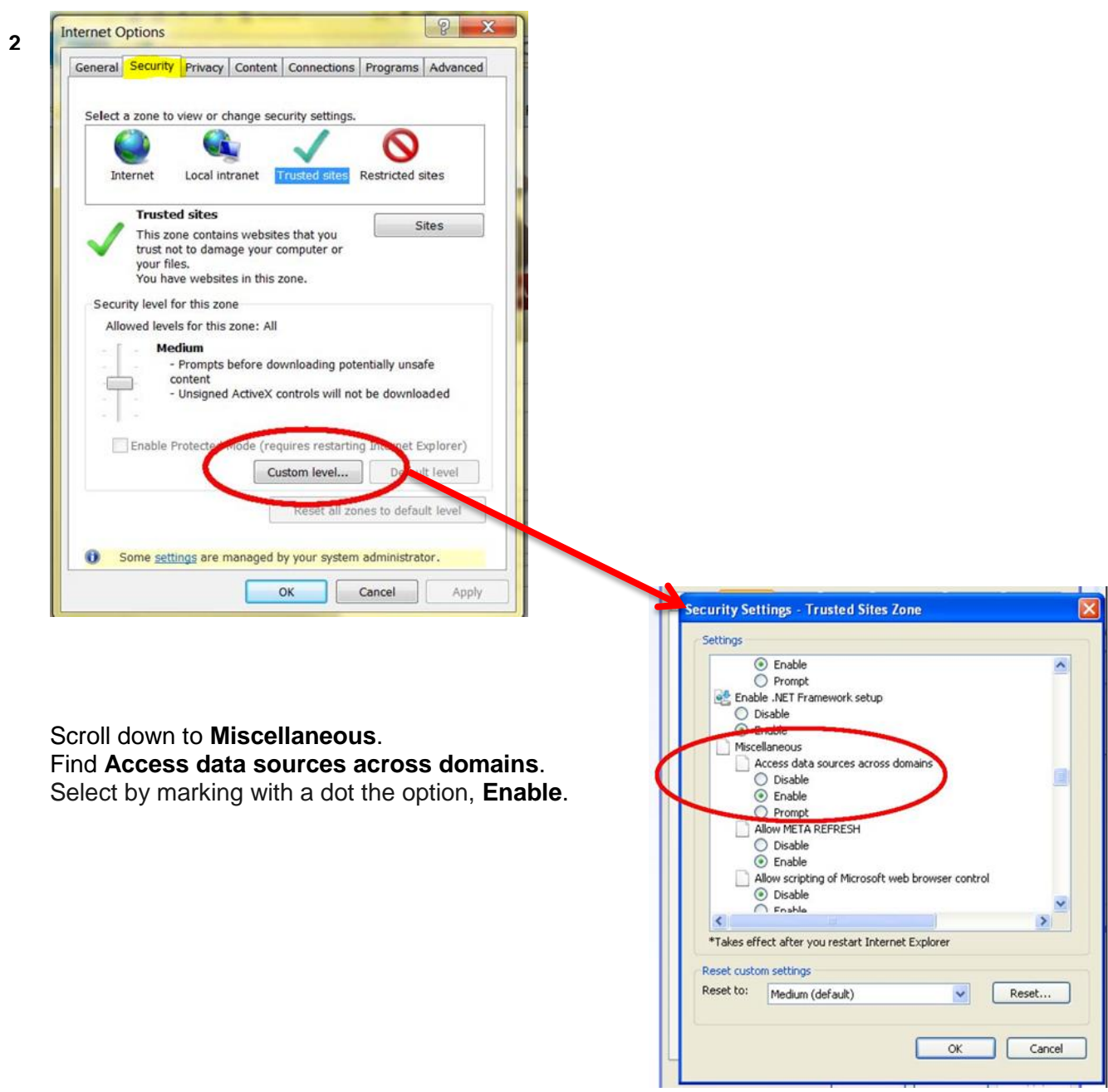

Click **OK** and close out of **Security Settings - Trusted Sites Zone** dialogue box.

Leave the **Internet Options** box open, **Security** tab activated, **Trusted sites** zone highlighted for the next set of adjustments to the **Enable Protected Mode** checkboxes.

# **C. INTERNET OPTIONS - ENABLE PROTECTED MODE SETTINGS**

Change the **Enable Protected Mode** checkboxes in two places on the **Security** tab:

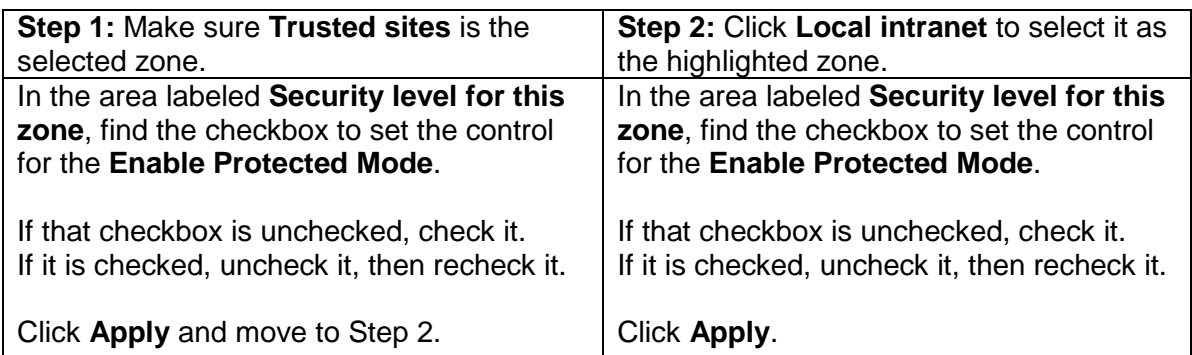

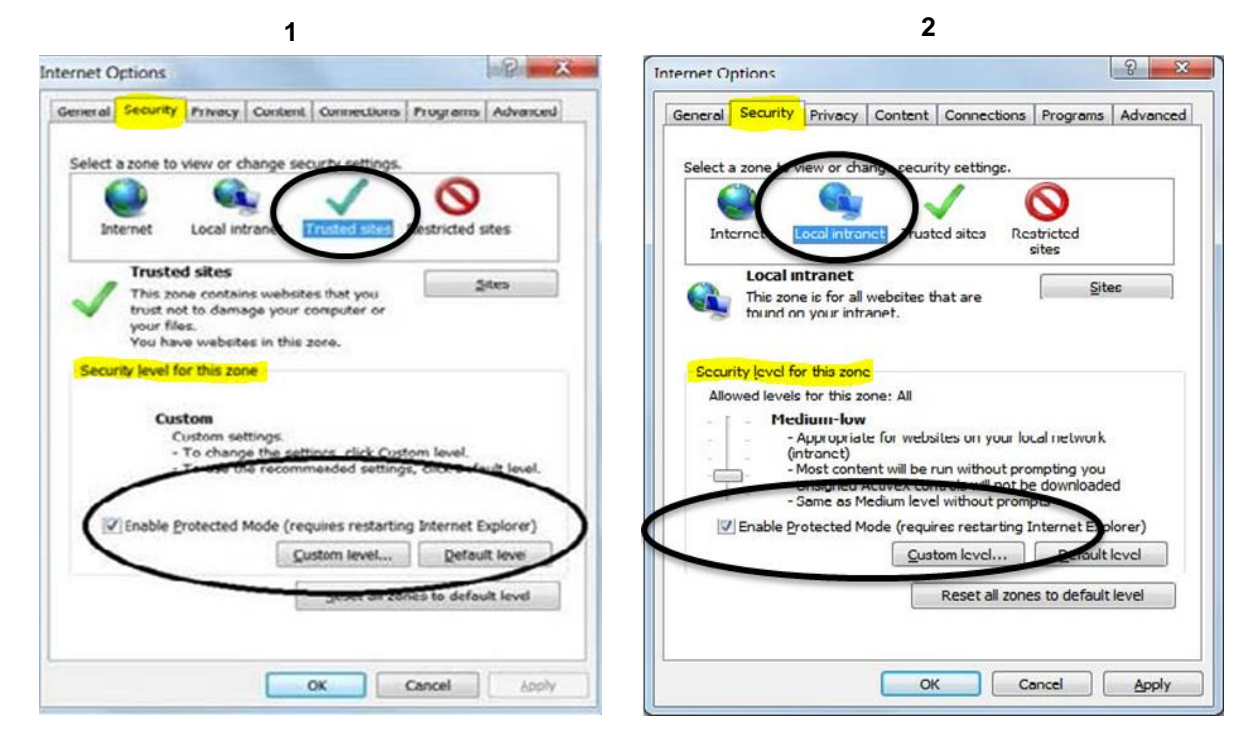

Click OK and close out of the **Internet Options** dialogue box

### **Step 3: IMPERATIVE FOR SUCCESS**

Both of these separate **Enable Protected Mode** checkboxes must be checked. Close Internet Explorer. Open a fresh Internet Explorer session and login to RIS. **[Click here to login to RIS](http://register.dls.virginia.gov/documents/agency_resources/RISLogin.pdf)**.

If complications, problems, or questions persist, contact: Anne Bloomsburg via email [abloomsburg@dls.virginia.gov](mailto:abloomsburg@dls.virginia.gov) or telephone 804-698-1884, or Karen Perrine via email [kperrine@dls.virginia.gov](mailto:kperrine@dls.virginia.gov) or telephone 804-698-1883.

Help is also available on the [Register website,](http://register.dls.virginia.gov/) specifically: [RIS Frequently Asked Questions,](http://register.dls.virginia.gov/documents/agency_resources/RIS_FAQs.pdf) and from the DLAS Help Desk via email [helpdesk@dlas.virginia.gov.](mailto:helpdesk@dlas.virginia.gov)